## Updating Student Addresses in FOCUS

Log into FOCUS and follow the directions below to update your address in FOCUS:

- 1. Click "My Information"
- 2. Click "Addresses & Contacts"
- 3. Click on the "Address" card

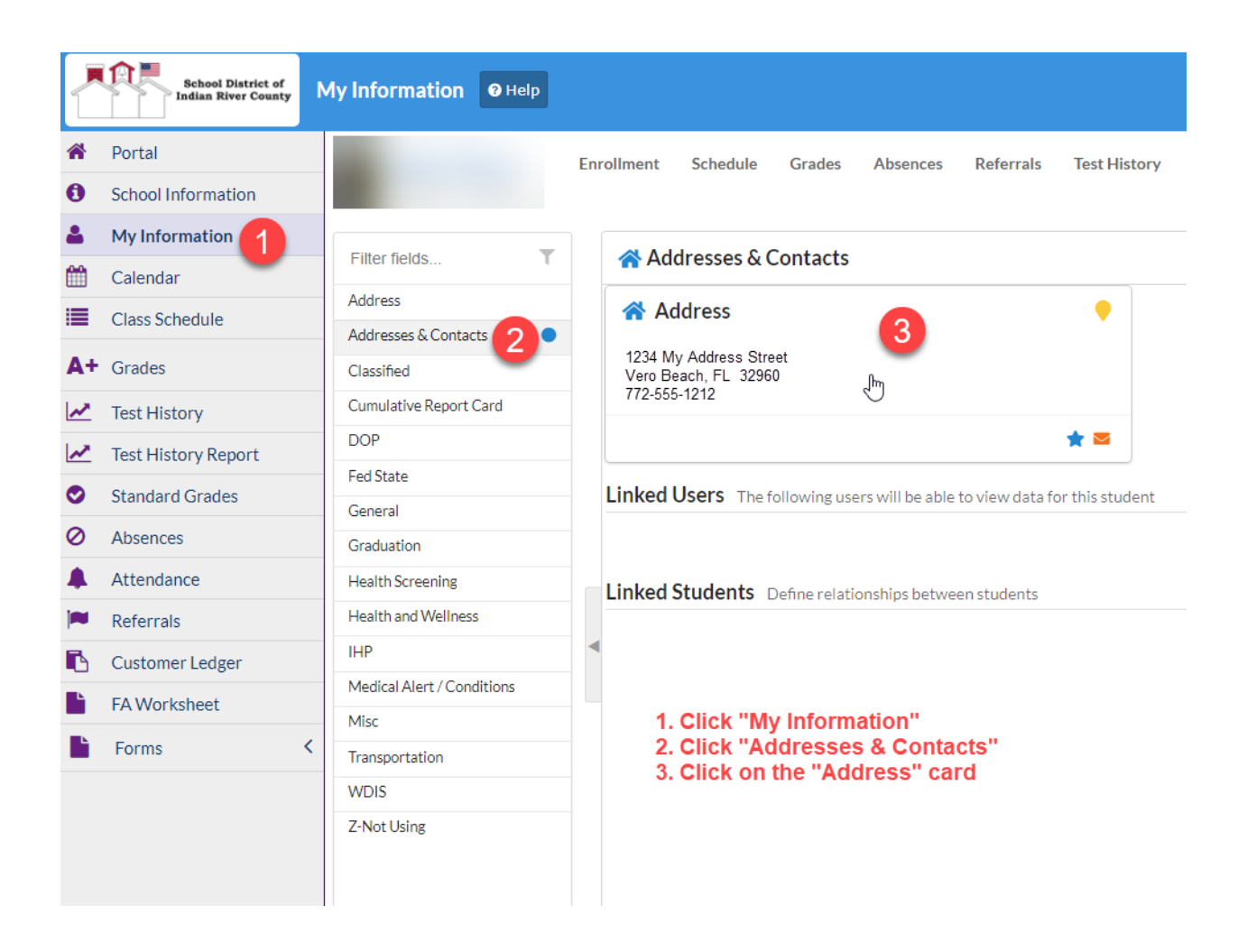

- 4. Ensure Primary Residence and Mailing Address are selected
- 5. Enter any address change
- 6. Enter any phone number change
- 7. Click "Save"

Your request will be submitted to Treasure Coast Technical College (TCTC) administration for review and approval.

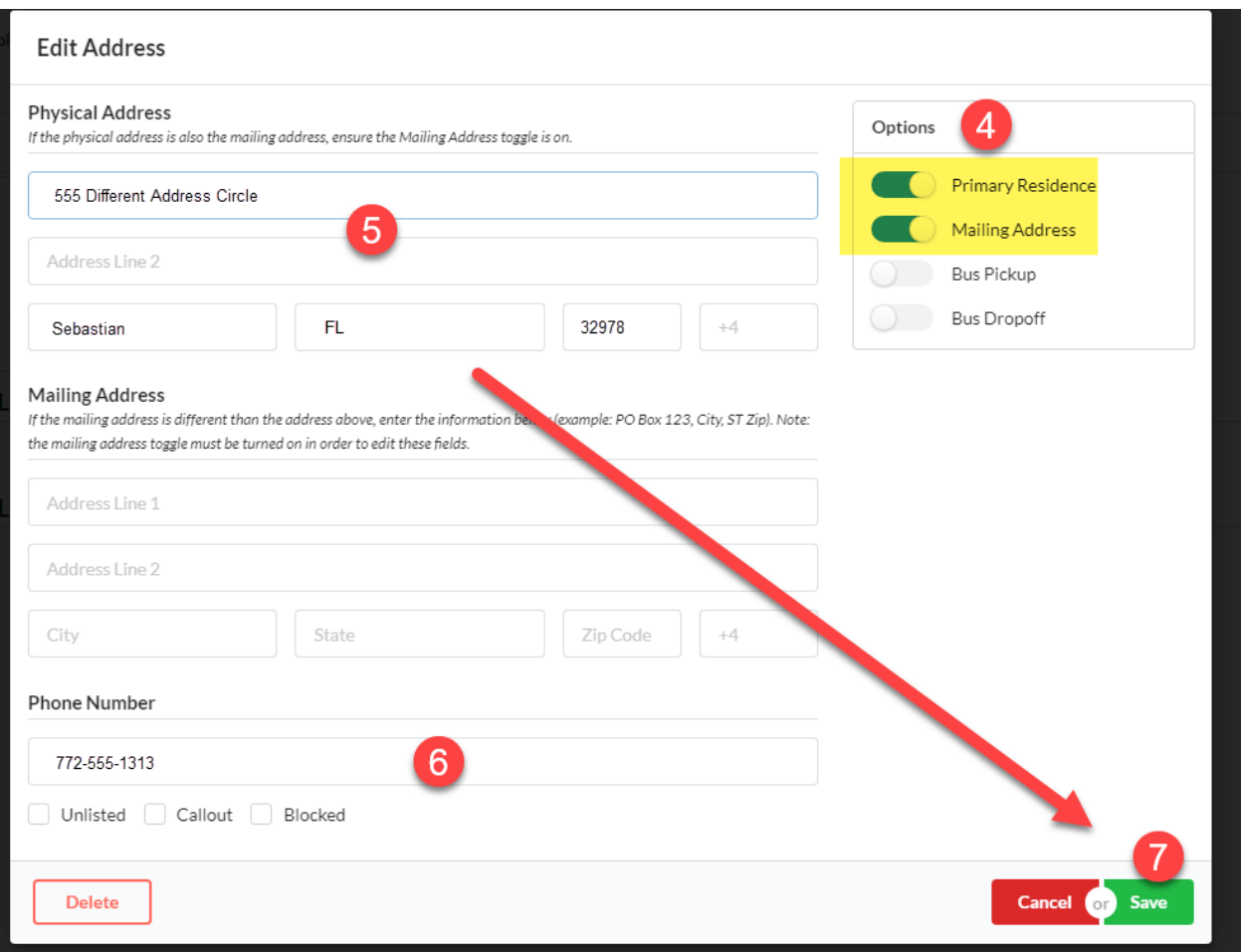